## **СЭМД «Протокол консультации» СЭМД «Эпикриз по амбулаторному случаю»**

Рабочие места - дневник - оказать/редактировать услугу - вкладка «Документы» - нажать «Сформировать и подписать документы (СЭМД)»

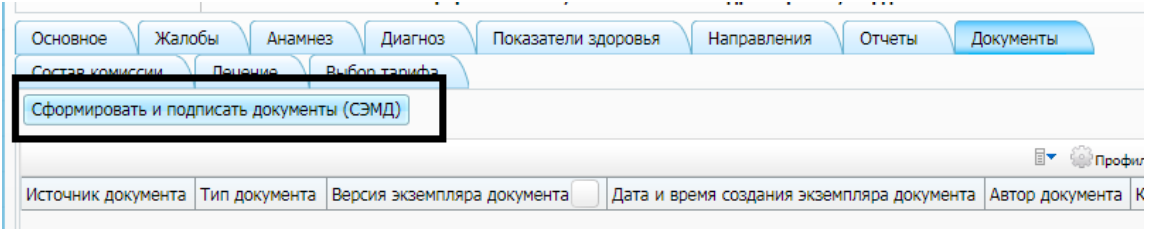

Выбираем Электронную подпись врача в поле «Выберите сертификат» и нажимаем кнопку «Подписать»

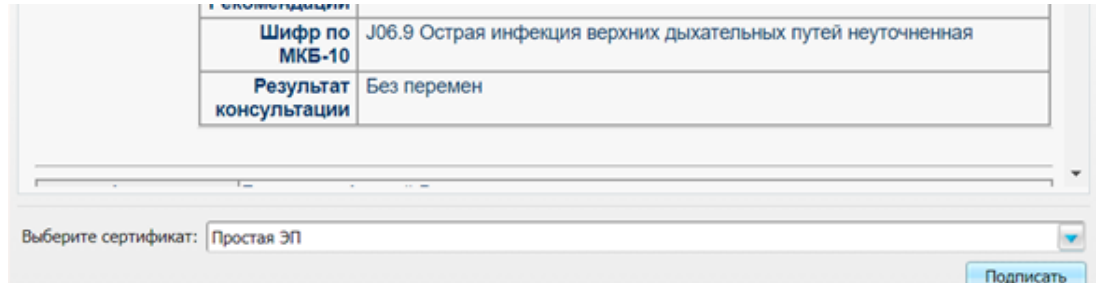

Если услуга, на которой подписывается документ, закрывает случай заболевания, то после подписания на вкладке "Документы" будет два документа - **протокол консультации** и **эпикриз по законченному случаю амбулаторный**.

Если на услуге, на которой подписывается документ, офрмлено направление на госпитализацию, то дополнительно сформируется **СЭМД Направление на госпитализацию, восстановительное лечение, обследование, консультацию**

На каждом из этих документов потребуется нажать ПКМ - «Зарегистрировать в РЭМД»

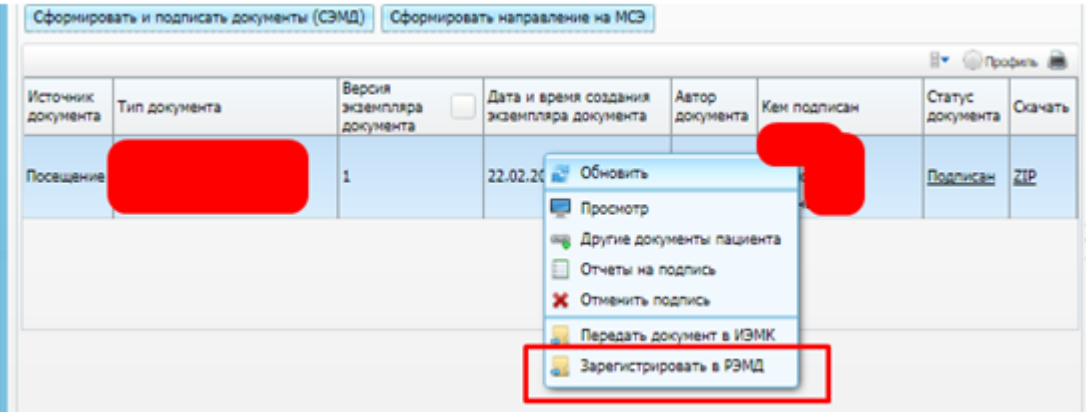